# Basislösungen Layout & Design

### Farben und Verläufe 20

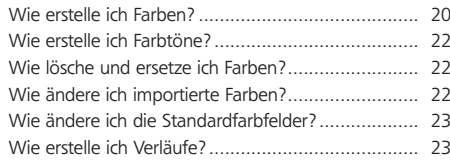

### Rahmen, Linien und Pfade 24

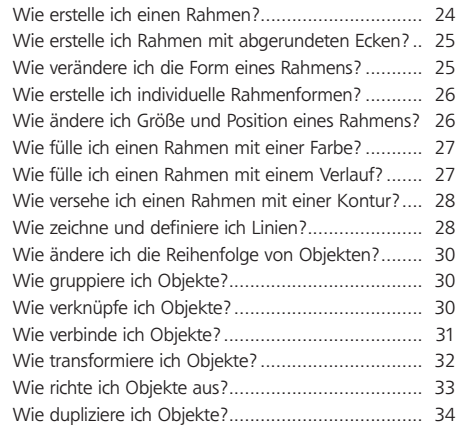

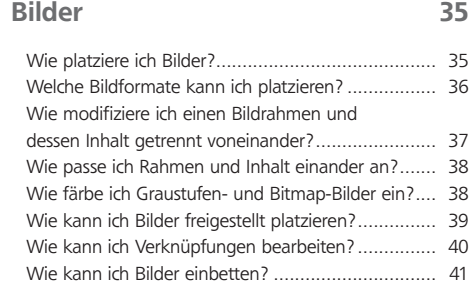

### Transparenz und Effekte 41

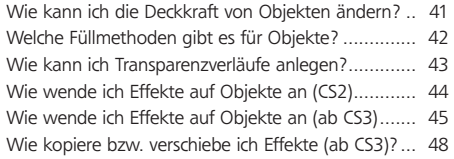

## Objektstile 48

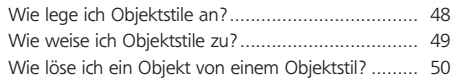

### Ebenen 50

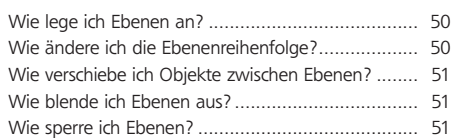

# Farben und Verläufe

Farben erstellen

# Wie erstelle ich Farben?

InDesign bietet zahlreiche Möglichkeiten, Farben anzulegen, sodass man sich als Photoshop-, Illustrator- oder auch XPress-Anwender sofort zurechtfindet.

### Farben mit dem Farbwähler erstellen

Am auffälligsten ist der Farbwähler platziert, den Sie im Werkzeug-Bedienfeld finden, wie z. B. aus Photoshop gewohnt. Statt für Vorder- und Hintergrundfarbe stehen die beiden verfügbaren Farbfelder für Füll- und Konturfarbe. Unterhalb dieser beiden Farbfelder befinden sich noch zwei kleinere Symbole, die anzeigen, ob sich die angezeigten Farben auf Objekte  $\Box$  oder auf Schrift  $\mathbf{r}$ beziehen. Mit einem Doppelklick auf das gewünschte Farbfeld öffnen Sie den Farbwähler, der sich insofern von dem aus Photoshop gewohnten unterscheidet, als die HSB-Ansicht, bei der im rechten Balken das gesamte Farbspektrum (H für »hue« = Farbton) abgebildet ist, nicht verfügbar ist.

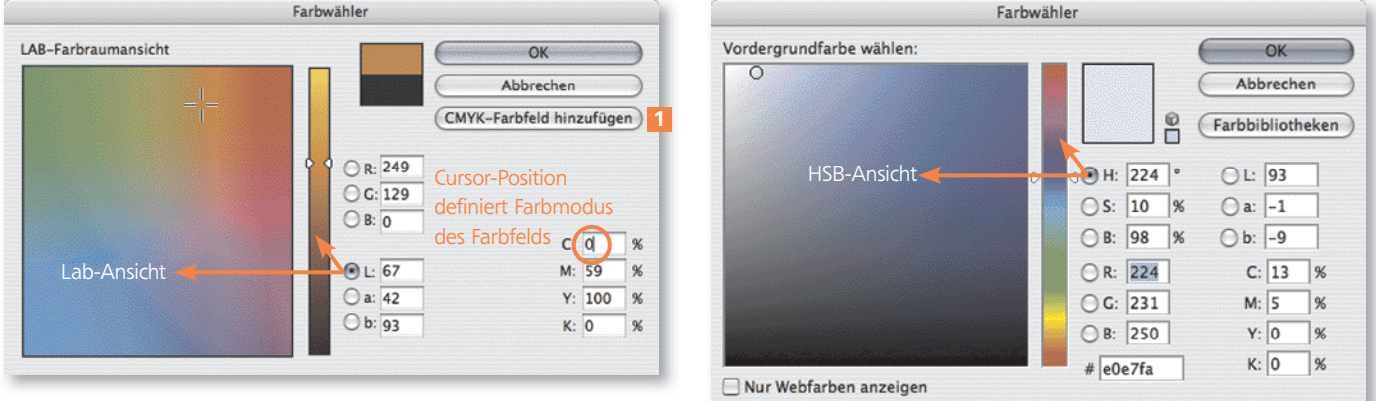

Abb. 2 Links der Farbwähler aus InDesign CS3, rechts zum Vergleich derjenige aus Photoshop. Die von dort gewohnte HSB-Ansicht fehlt in InDesign, an der Funktionalität ändert dies jedoch nichts.

### **Hinweis**

Ob ein Farbfeld als CMYK-, RGB- oder Lab-Farbe hinzugefügt wird, hängt davon ab, in welchem Eingabefeld sich der Cursor aktuell befindet. Die Schaltfläche FARBFELD HINZUFÜGEN 1 ändert sich dementsprechend.

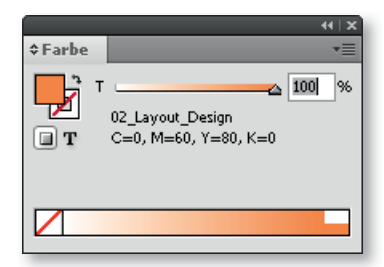

Abb. 3 Das Farbe-Bedienfeld

Sie können den gewünschten Farbwert als RGB-, Lab- oder CMYK-Wert eingeben. Mit einem Klick auf OK wird die Farbe als aktuelle Füll- oder Konturfarbe übernommen und der Farbwähler wird geschlossen. Wollen Sie mehrere Farben in einem Zug definieren, klicken Sie stattdessen auf RGB/LAB/CMYK-Farbfeld hinzufügen. Der Farbwähler bleibt dann geöffnet. Als aktuelle Fülloder Konturfarbe wird diejenige verwendet, die Sie zuletzt ausgewählt haben.

### Farben mit dem Farbe-Bedienfeld erstellen

Wie für die meisten Funktionen in Adobe-Applikationen gibt es auch für das Definieren von Farben ein eigenes Bedienfeld: FENSTER  $\rightarrow$  FARBE. Im Bedienfeldmenü <sup>\*</sup> können Sie den Farbmodus (CMYK, RGB oder Lab) und über die Regler die gewünschte Farbe einstellen. Die Symbole links des Bedienfelds entsprechen jenen aus der Werkzeugleiste. Per DEN FARBFELDERN HINZUFÜGEN im Bedienfeldmenü können Sie auch hier definierte Farben als Farbfeld speichern.

### Farben mit dem Farbfelder-Bedienfeld erstellen

Das Farbfelder-Bedienfeld (FENSTER  $\rightarrow$  FARBFELDER) ist schließlich der dritte Ort, an dem Farben definiert werden können. Klicken Sie hierzu entweder ein Farbfeld an und anschließend auf das »Neu«-Symbol **o** oder wählen Sie Neues Farbfeld aus dem Bedienfeldmenü . Ersteres erzeugt eine Kopie der

# Farbwähler

T

Bedienfeld

Abb. 1 Die Symbole für den Farbwähler für Füll- und Konturfarbe im Werkzeug-